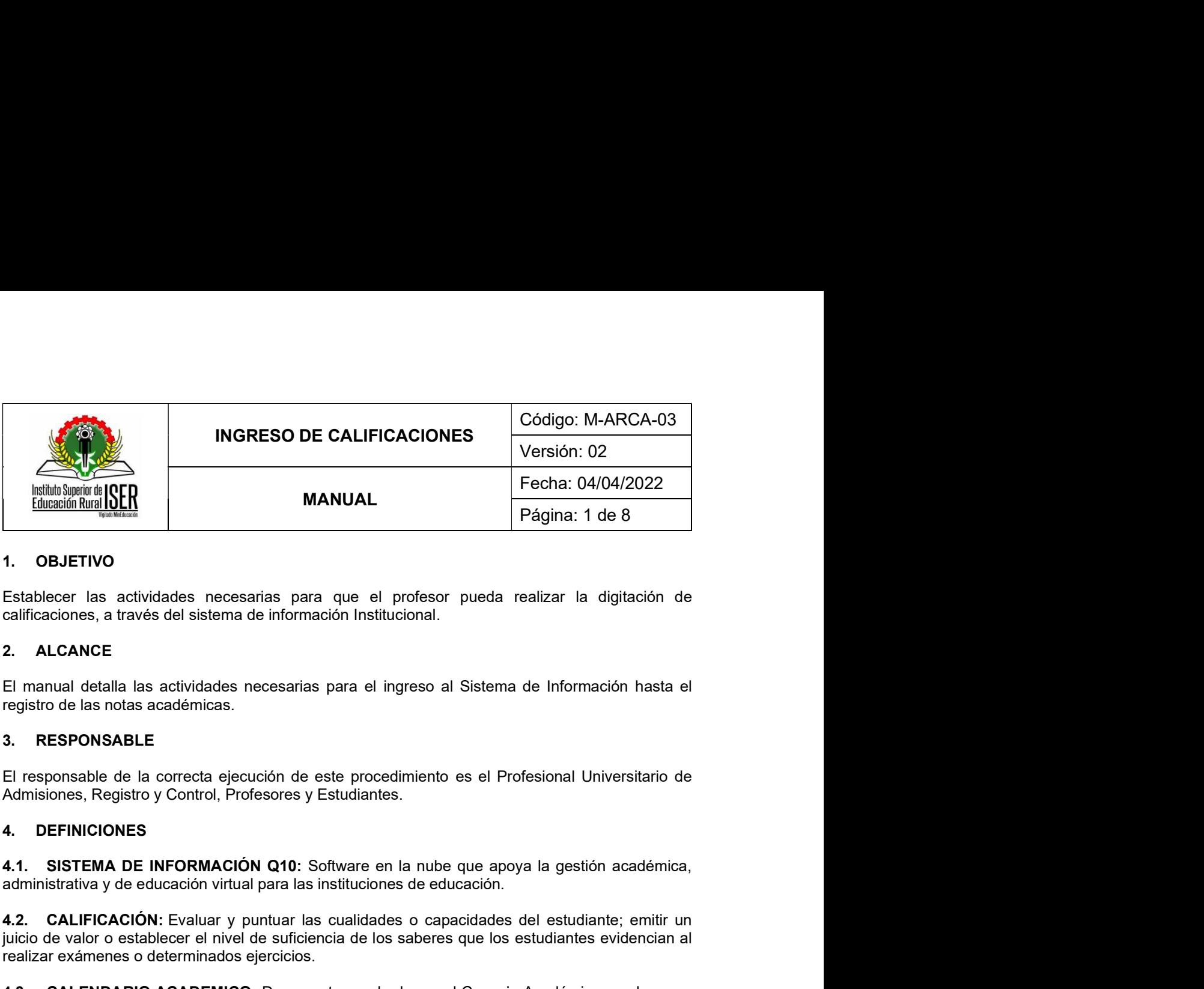

Francisco Maria (1911)<br>
1. OBJETIVO<br>
1. OBJETIVO<br>
Establecer las actividades necesarias para que el profesor pueda realizar la digitación de<br>
2. ALCANCE<br>
El manual delsital las actividades necesarias para el ingreso al Sis

juiciparity<br>
1. OBJETIVO<br>
Establecer las actividades necesarias para que el profesor pueda realizar la digitación de<br>
calificaciones, a través del sistema de información institucional.<br>
2. ALCANCE<br>
El manual detalla las ac 1. OBJETIVO<br>
Establecer las actividades necesarias para que el profesor pueda realizar la digitación de<br>
calificaciones, a través del sistema de información Institucional.<br>
2. ALCANCE<br>
El manual detalla las actividades nec Establecer las actividades necesarias para que el profesor pueda realizar la digitación de calificaciones, a través del sistema de información Institucional.<br>
2. ALCANCE<br>
El reanual detalla las actividades necesarias para Establecer las actividades necesarias para que el profesor pueda realizar la digitación de<br>calificaciones, a través del sistema de información Institucional.<br>2. ALCANCE<br>El manual detalla las actividades necesarias para el calificaciones, a través del sistema de información Institucional.<br>
2. ALCANCE<br>
El manual detalla las actividades necesarias para el ingreso al Sistema de Inforr<br>
registro de las notas académicas.<br>
3. RESPONSABLE<br>
El respo 2. ALCANCE<br>
El manual detalla las actividades necesarias para el ingreso al Sistema de Información<br>
ergistro de las notas académicas.<br>
3. RESPONSABLE<br>
El responsable de la correcta ejecución de este procedimiento es el Pro El manual detaila la sa catividades recesarias para el ingreso al Sistema de Información hasta el<br>registro de las notas académicas.<br> **3. RESPONSABLE**<br>
El responsable de la correcta ejecución de este procedimiento es el Pro **S. RESPONSABLE**<br>
El responsable de la correcta ejecución de este procedimiento es el Profesion<br>
Admisiones, Registro y Control, Profesores y Estudiantes.<br> **4. DEFINICIONES**<br> **4.1. SISTEMA DE INFORMACIÓN Q10:** Software en El responsable de la correcta ejecución de este procedimiento es el Profesional Universitario de<br>Admisiones, Registro y Control, Profesores y Estudiantes.<br>4.1. SISTEMA DE INFORMACIÓN Q10: Software en la nube que apoya la g Admisiones, Registro y Control, Profesores y Estudiantes.<br>
4. DEFINICIONES<br>
4. SISTEMA DE INFORMACIÓN Q10: Software en la nube que apoya la gestión académica,<br>
administrativa y de educación virtual para las instituciones d **4. DEFINICIONES**<br> **4.1. SISTEMA DE INFORMACIÓN Q10:** Software en la nube que apoya la gestión académica,<br> **4.1. SISTEMA DE INFORMACIÓN (210:** Software en la nube que apoya la gestión académica,<br> **4.2. CALIFICACIÓN:** Exalu **4.1. SISTEMA DE INFORMACIÓN Q10:** Software en la nube que apoya la gestión académica,<br>administrativa y de educación virtual para las instituciones de educación.<br>**4.2. CALIFICACIÓN:** Evaluar y puntuar las cualidades o capa administrativa y de educación virtual para las instituciones de educación.<br>4.2. CALIFICACIÓN: Evaluar y puntuar las cualidades o capacidades del estudiante; emitir un<br>quicio de valor o establecer el nivel de suficiencia de 4.2. CALIFICAATONE Evaluar y puntuar las cualidades o capacidades del estudiante; emitir un arealizar exámense o determinados ejercicios.<br>
Sistema de Información CAADEMICO: Documento aprobado por el Consejo Académico en el ijucio de valor o establecer el nivel de suficiencia de los saberes que los estudiantes evidencian al<br>
4.3. CALENDARIO ACADEMICO: Documento aprobado por el Consejo Académico en el que se<br>
establecen las fechas en que se ll

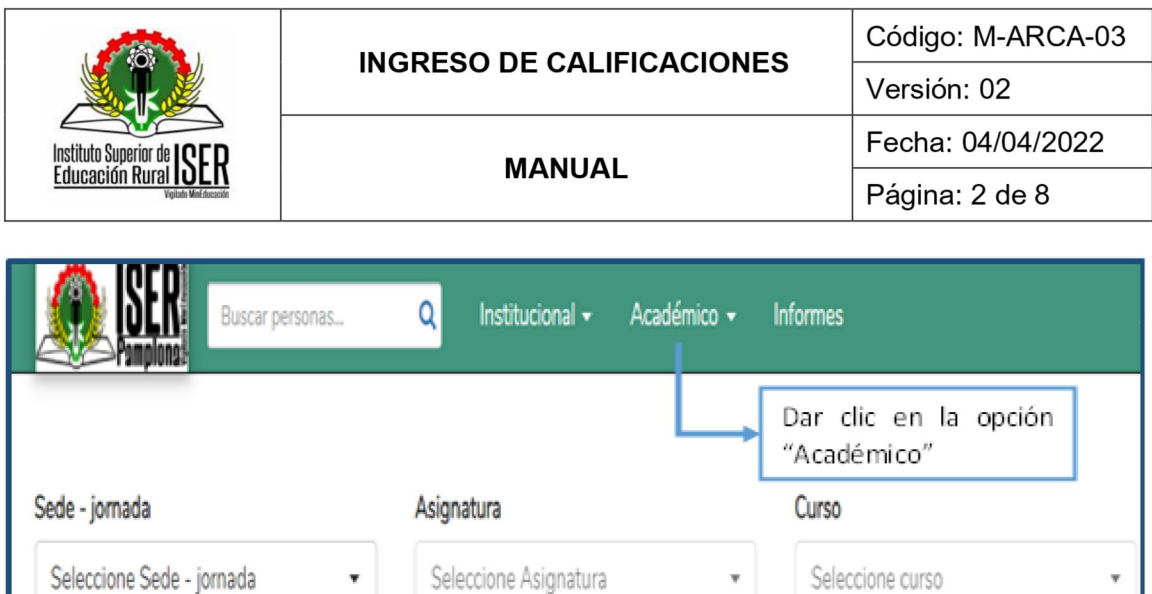

Paso seguido, se debe seleccionar:

Sede jornada: "INSTITUTO SUPERIOR DE EDUCACIÓN RURAL ISER - Completa" Asignatura (curso): de la lista se debe seleccionar el curso que orientan Curso (grupo): Escoger el grupo según sea el caso A o B

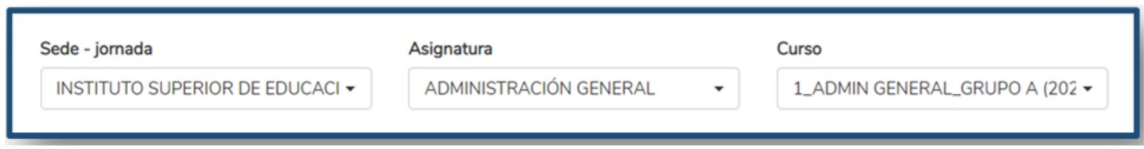

En la opción Evaluaciones se encuentra el listado de los estudiantes del curso; El profesor debe digitar la calificación correspondiente según corresponda (quiz, trabajo o parcial):

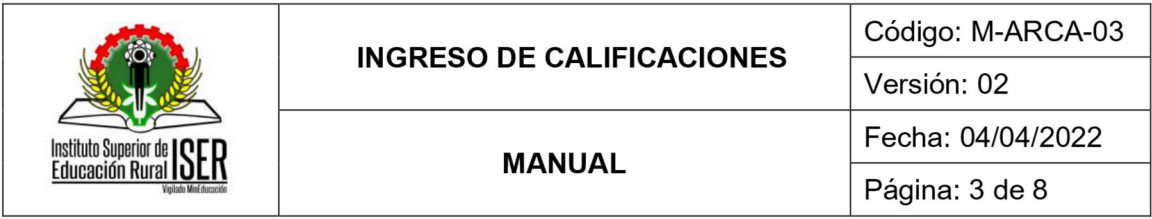

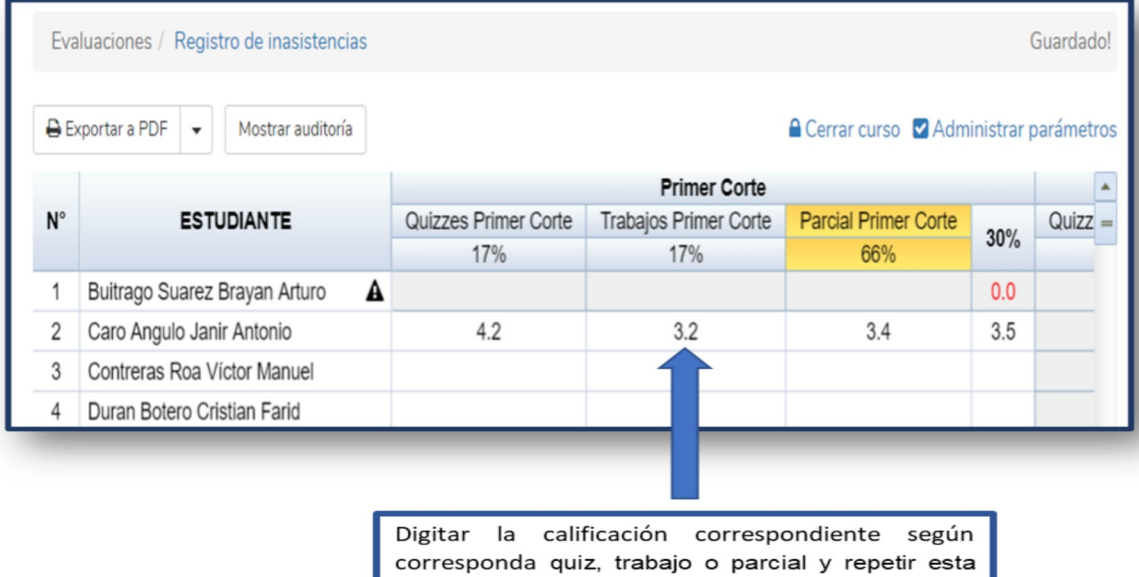

actividad con todos los estudiantes.

Para corregir la calificacion dan doble click sobre el numero correspondiente y digitan la nueva calificación

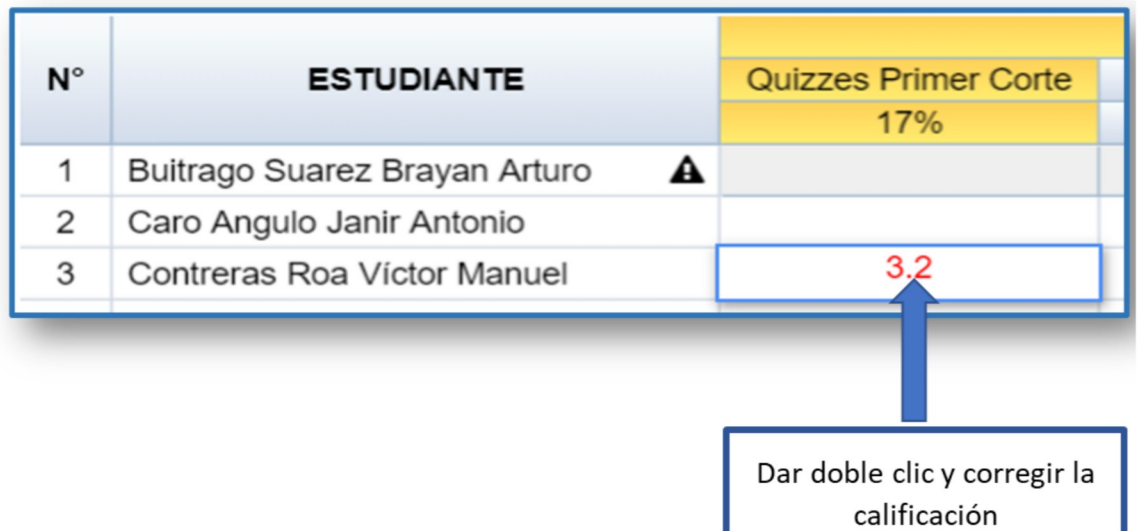

Una vez se han registrado todas las calificaciones, puede descargar el informe respectivo, como se muestra a continuación:

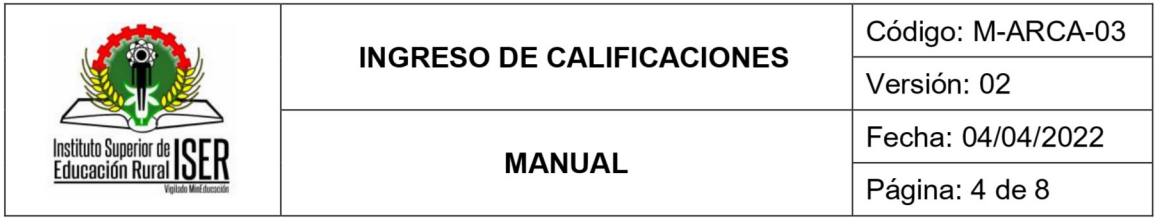

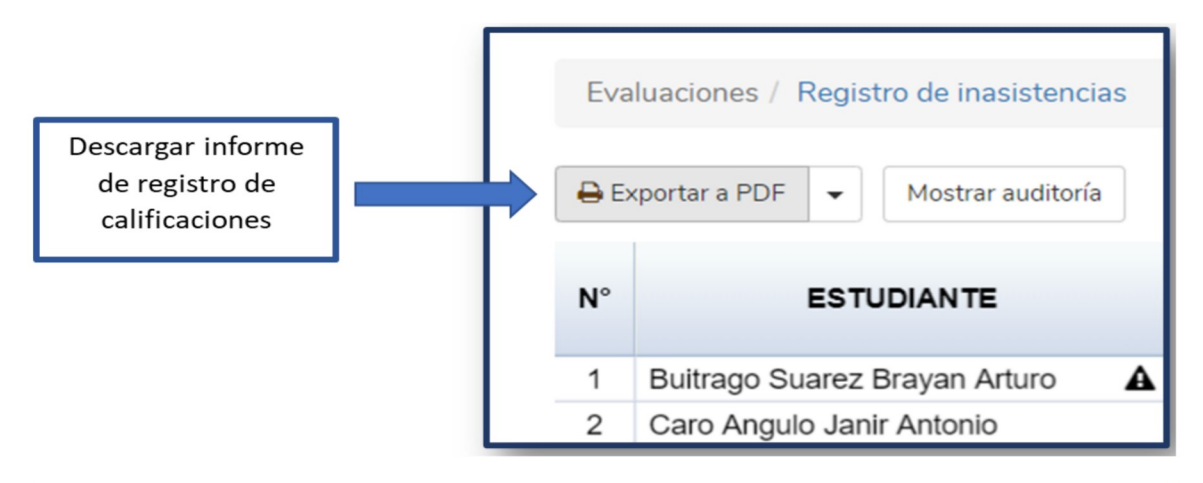

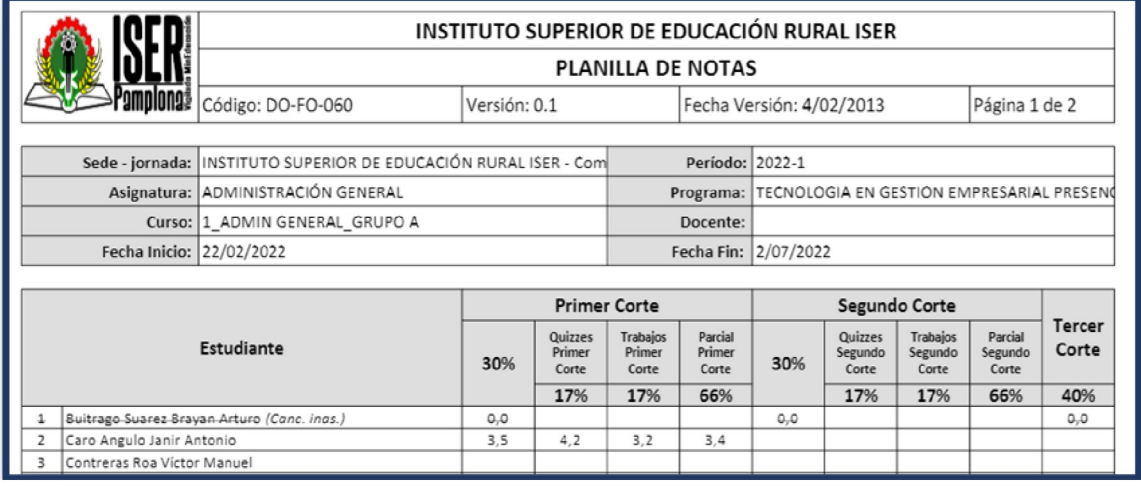

En la opción evaluaciones, el profesor puede identificar el promedio del estudiante, el porcentaje acumulado de cada estudiante del curso, al desplazar la barra al final de las calificaciones de los tres cortes del periodo.

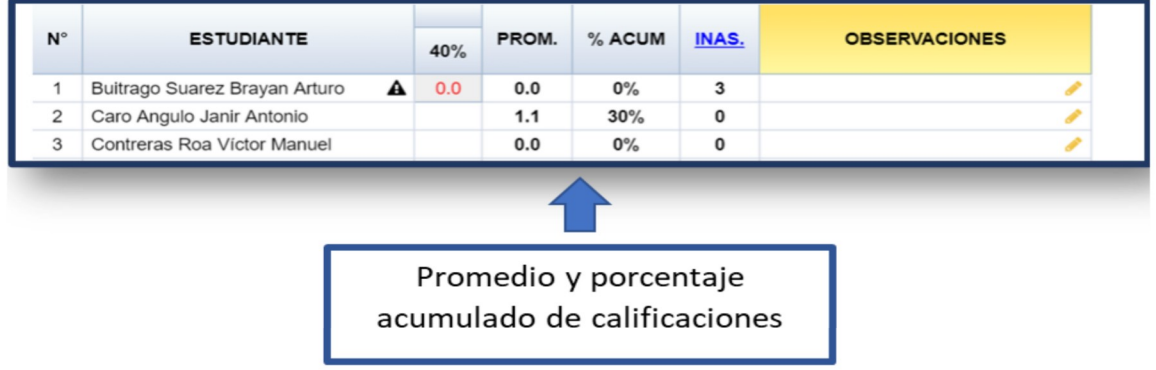

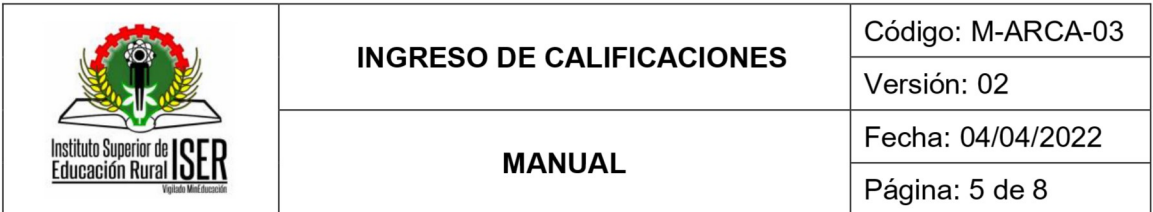

# 7.2. REGISTRO DE INASISTENCIA DE ESTUDIANTES

El profesor debe seleccionar la opción "Registro de Inasistencias" del Sistema de Información Q10, como se indica a continuación:

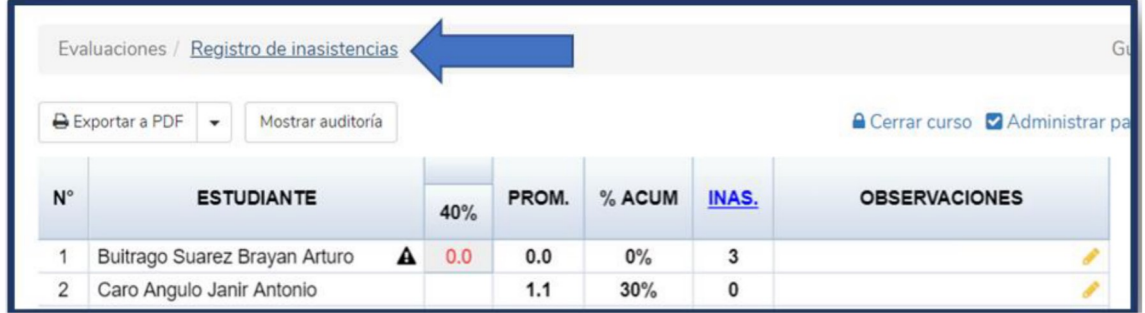

El profesor debe buscar la fecha en la que el estudiante no asistió a la clase correspondiente y activar la falla, marcando la  $\overline{X}$  en color rojo, como se observa a continuación:

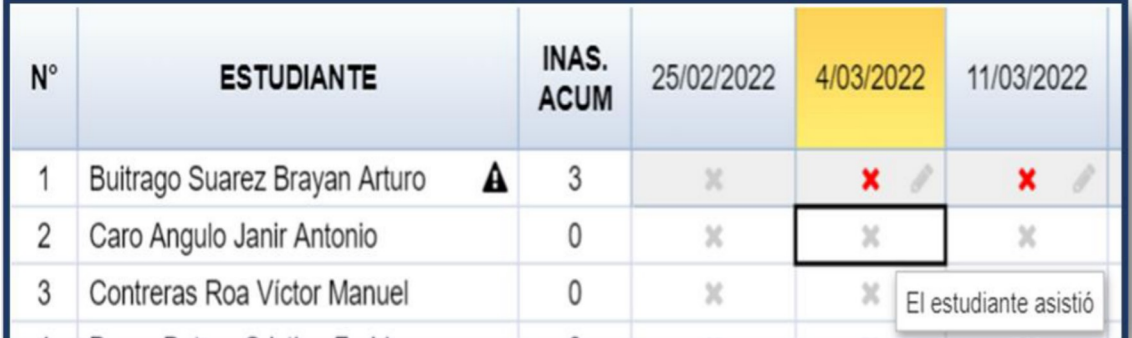

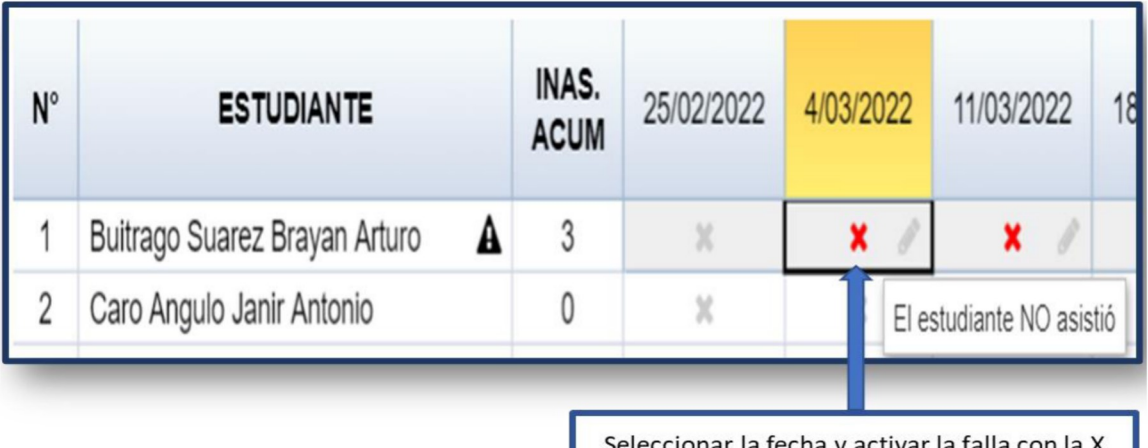

Seleccionar la fecha y activar la falla con la X

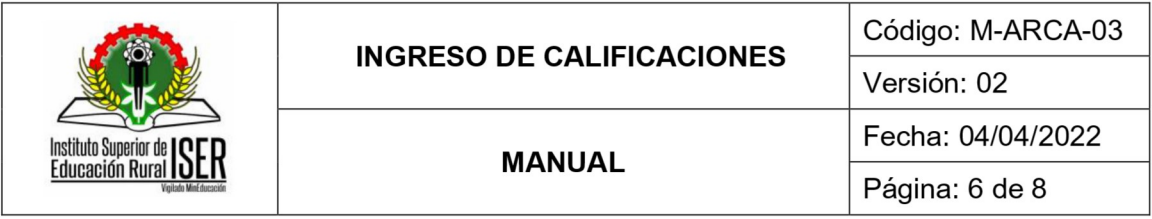

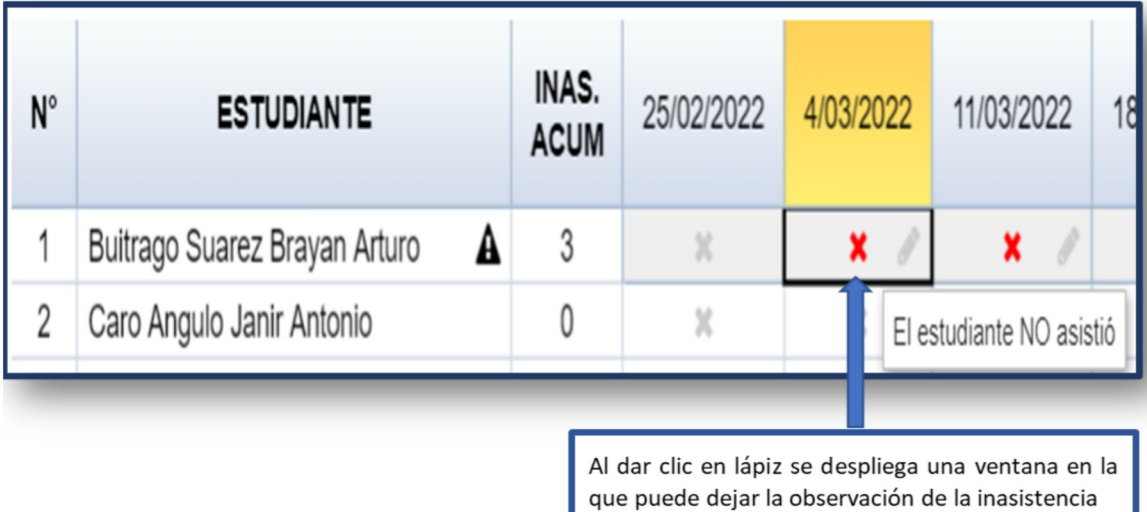

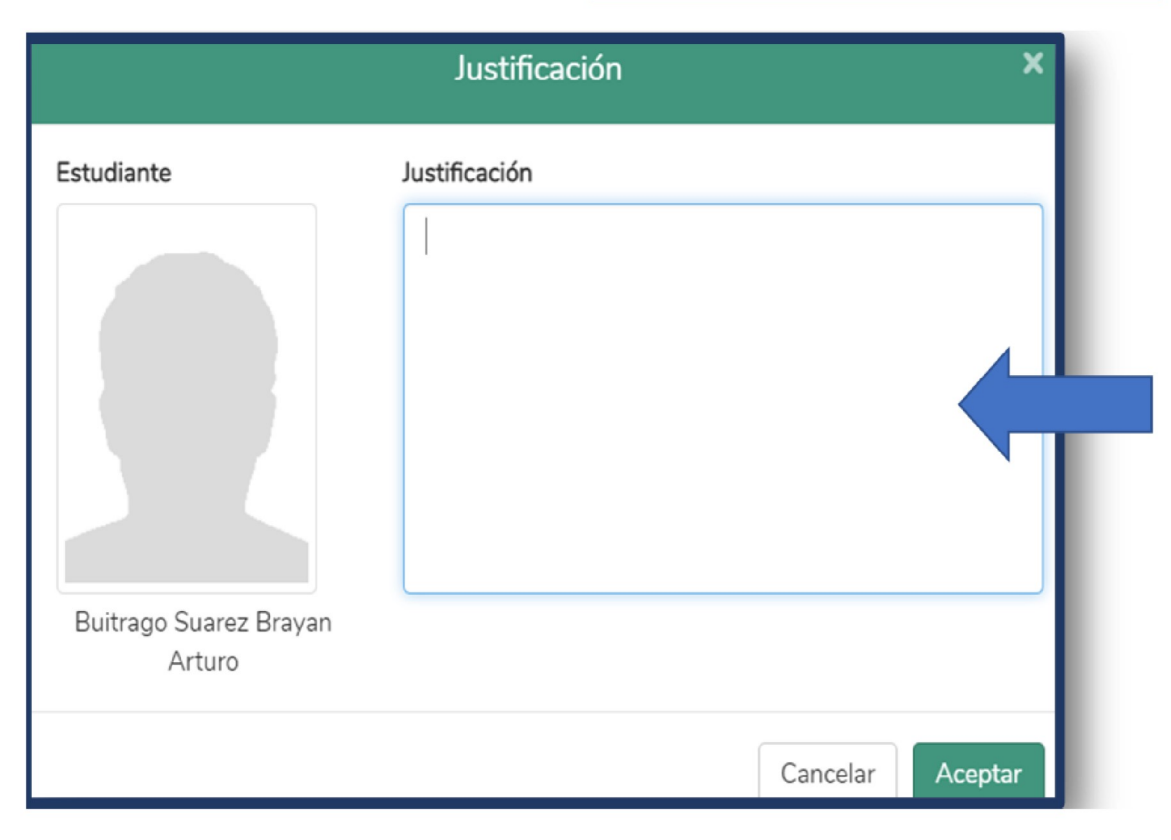

Cuando el estudiante alcance el numero de fallas que corresponde al curso perdido, el Sistema de<br>Información no permitirá registrar o realizar modificaciones y, la nota final será igual a cero (0).

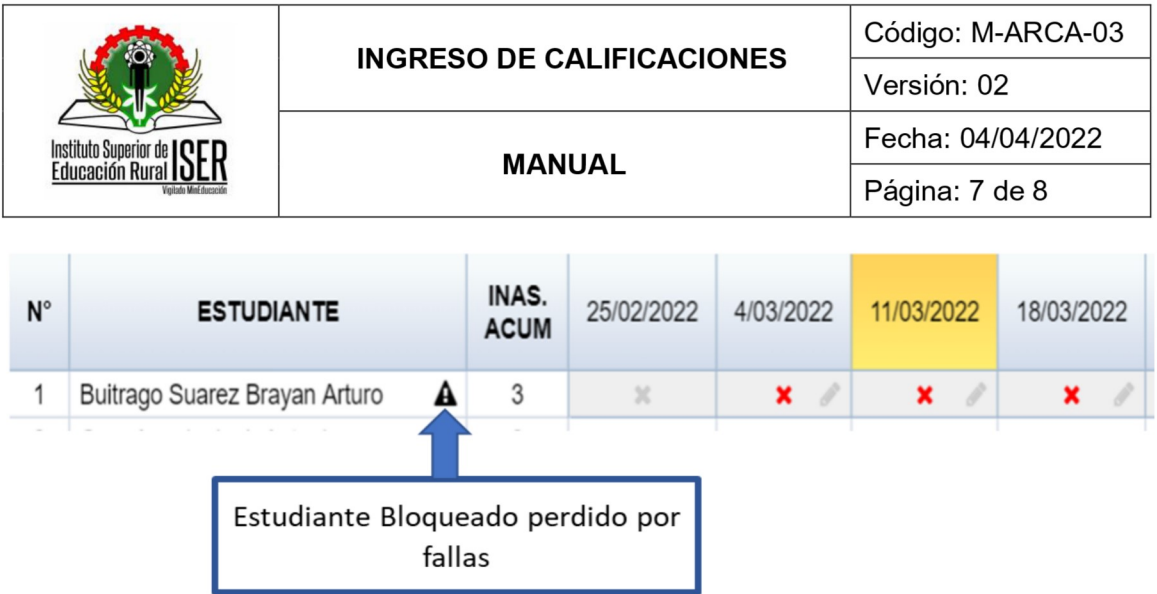

El profesor puede identificar las inasistencias de cada estudiante asociado al curso, si desplaza la barra al final de las calificaciones de los tres cortes del periodo.

Adicionalmente, si el profesor agregó observaciones al registrar las inasistencias, están se pueden consultar al dar clic en el icono del lápiz.

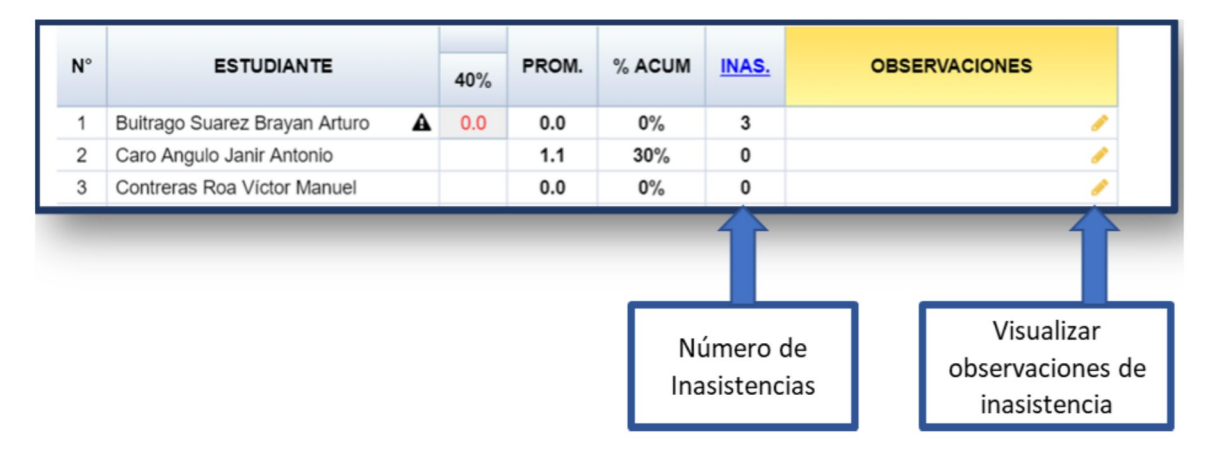

### 8. **DOCUMENTOS DE REFERENCIA**

No aplica.

### **HISTORIA DE MODIFICACIONES** 9.

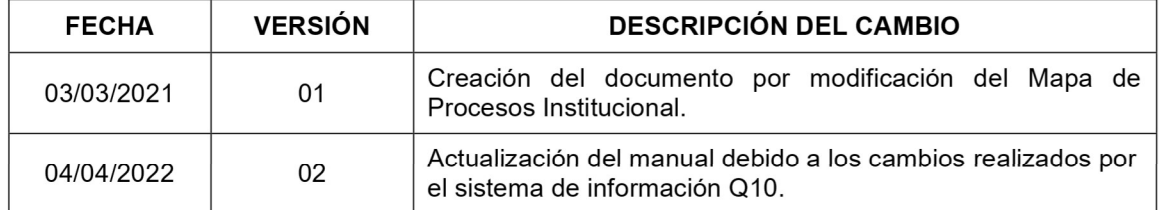

## 10. CONTROL DE CAMBIOS

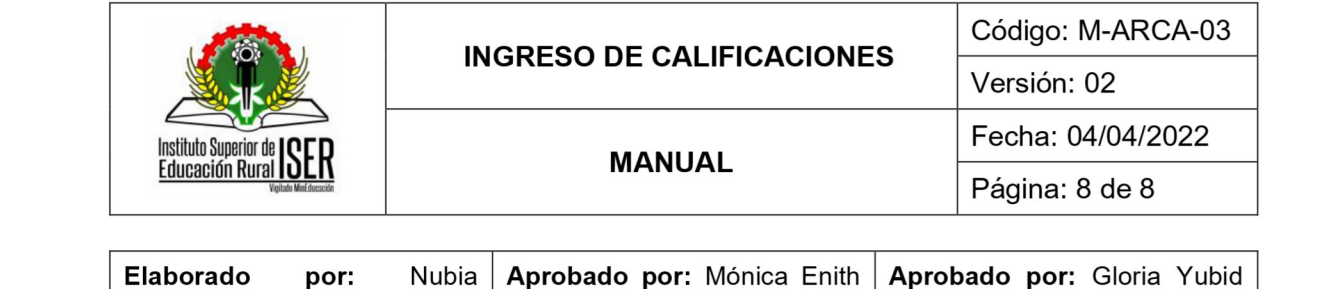

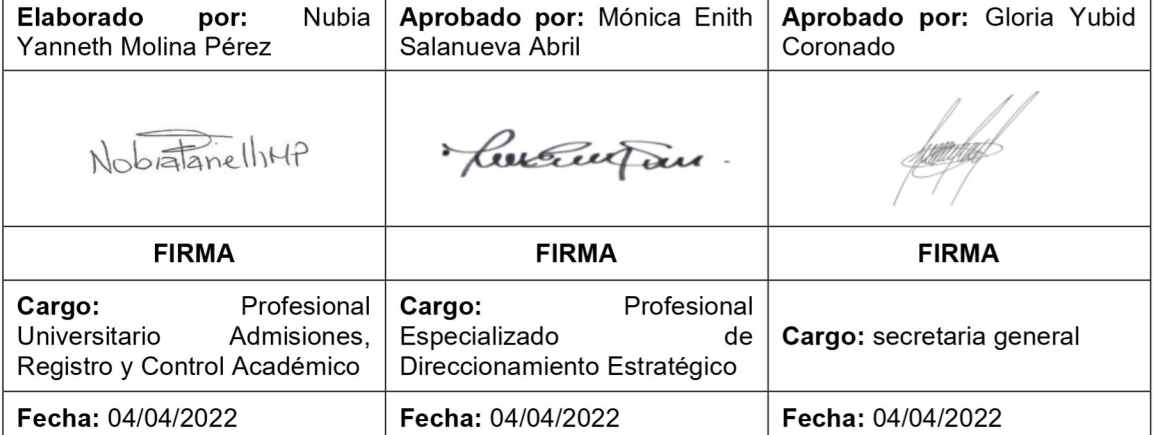